**Changes for the Better** 

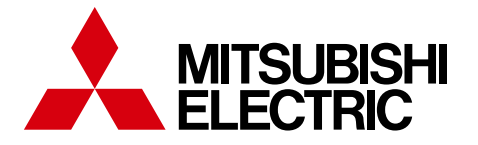

三菱電機業務用エコキュート リモコン PAR-W32MA **業務用** 2016-10

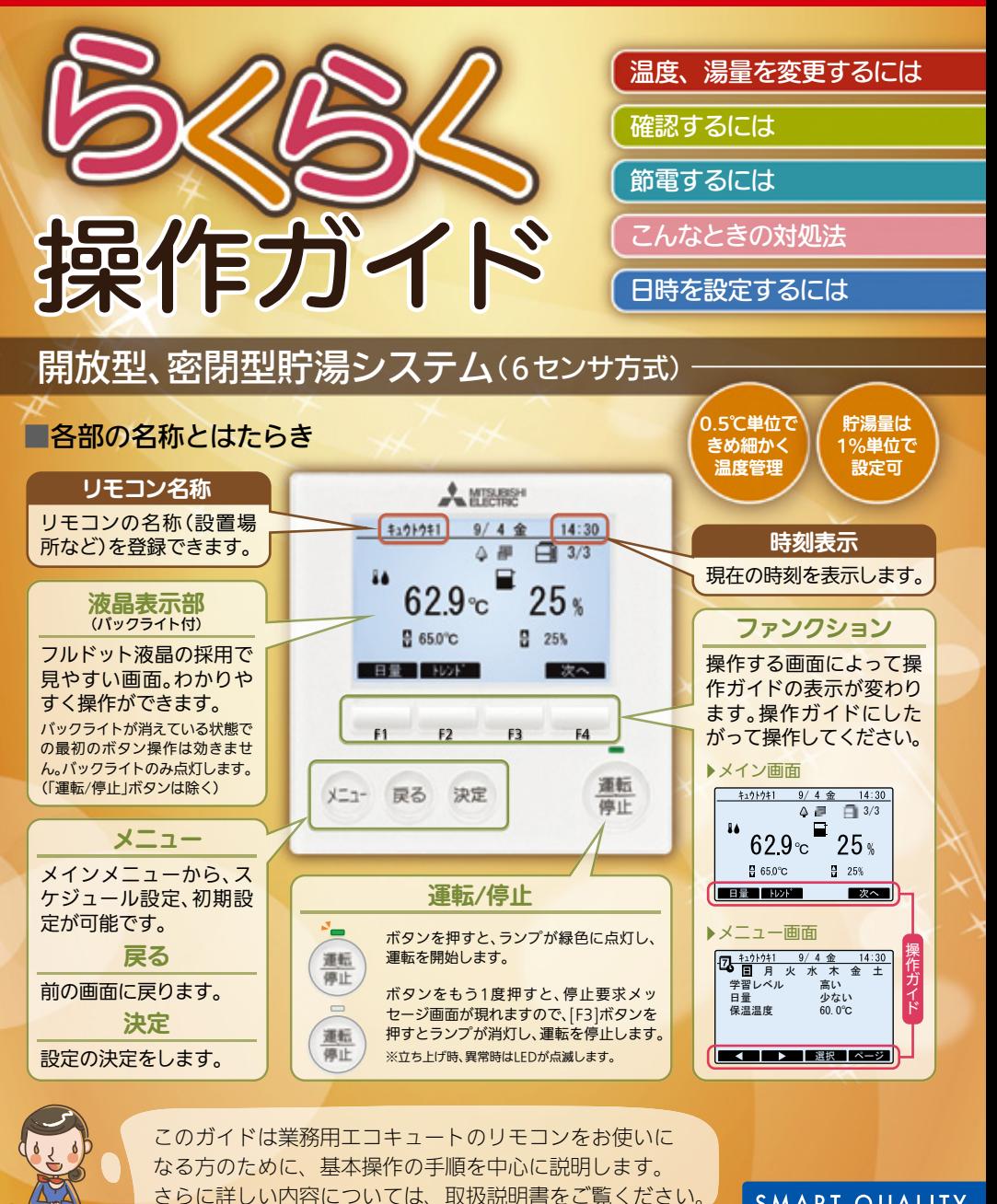

**SMART QUALITY** 

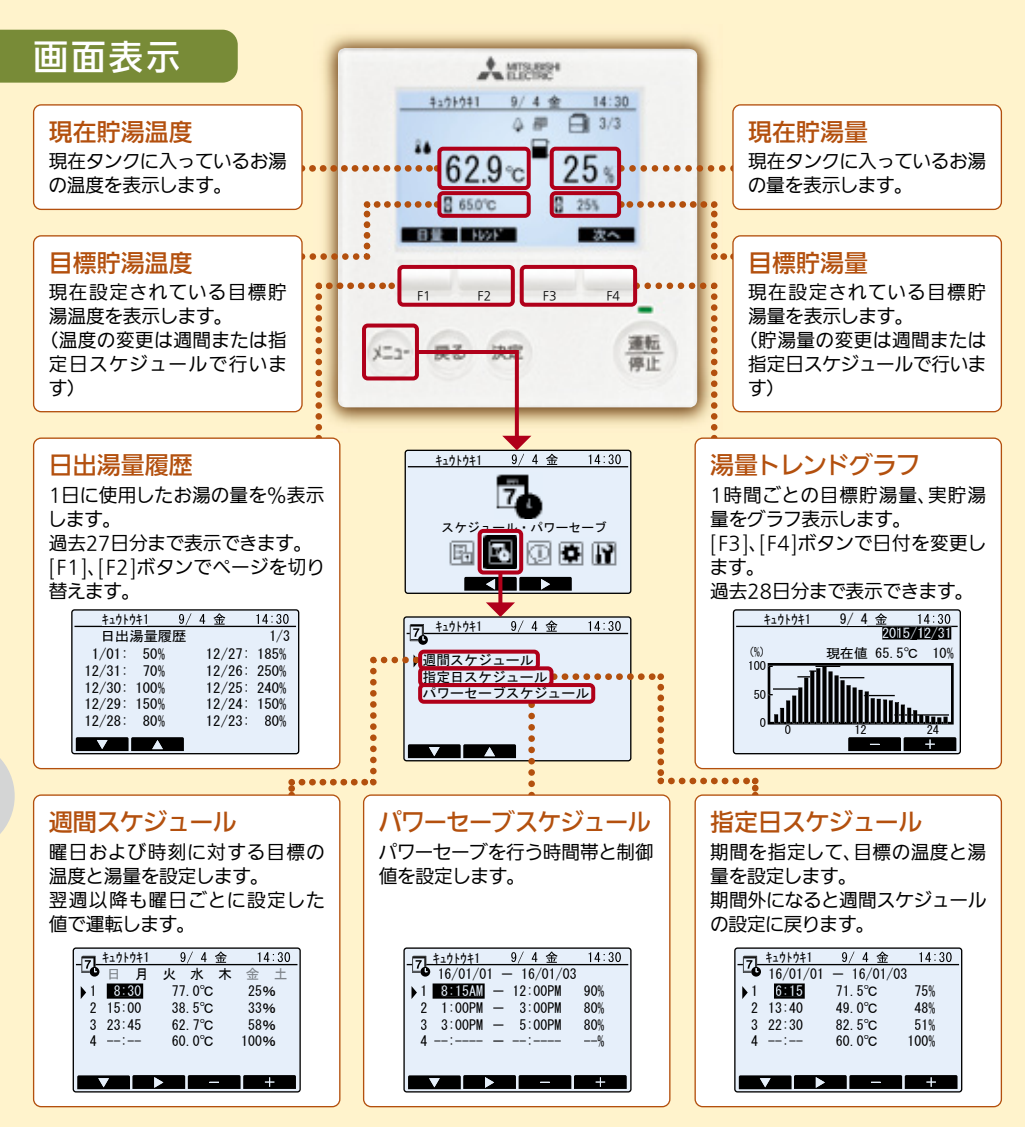

# 温度、湯量を変更するには

温度、湯量の変更は週間スケジュール、または指定日スケジュールの設定で行います。

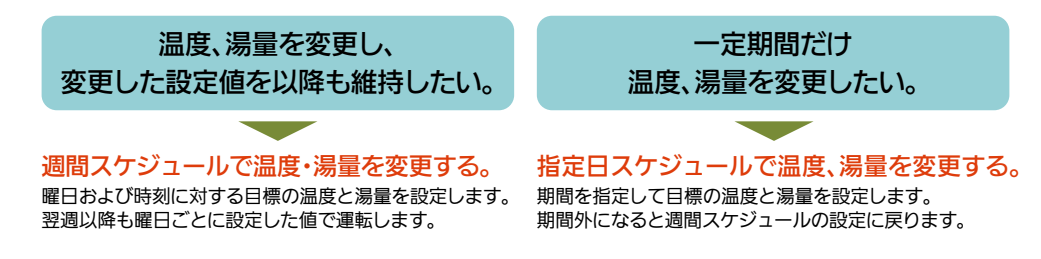

## ▶週間スケジュールで温度、湯量を変更する。

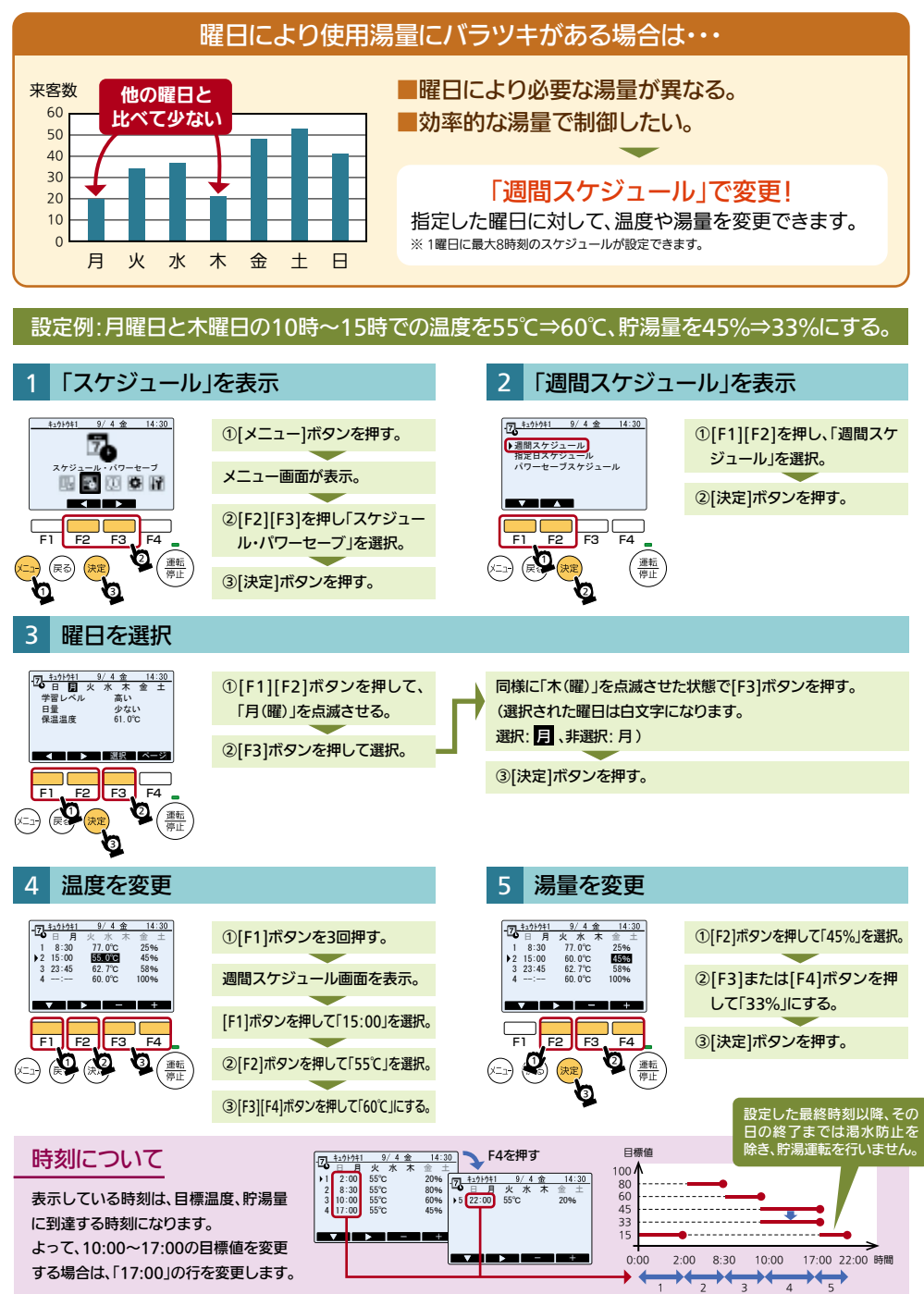

3 page

## ▶指定日スケジュールで温度・湯量を変更する。

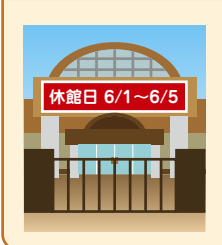

### ■休館日の間は使用する湯量が少ない。 ■週間スケジュールでの設定だと、期間が過ぎると設定を元に戻す必要がある。

### 「指定日スケジュール」で変更!

指定した期間のみ、温度や湯量を変更できます。 指定した期間(年月日)を過ぎると自動的に週間スケジュール設定に戻ります。 ※ 2期間、8パターンのスケジュール設定ができます。

設定例:6/1~6/5の間、全時間帯の温度を65℃⇒60℃、貯湯量60%⇒15%にする。

休館日の間、温度、湯量を変更したいときは・・・

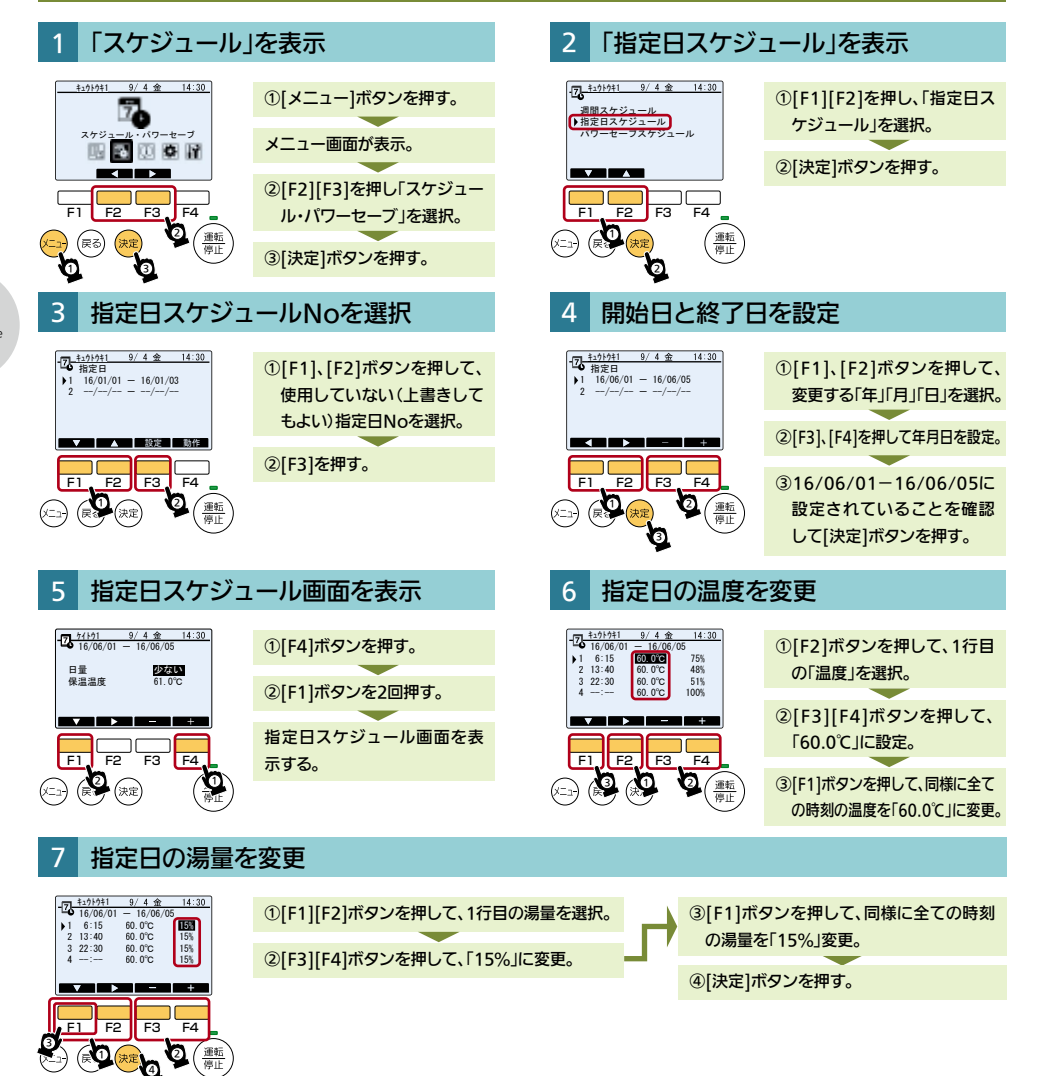

# 確認するには

# ▶湯量トレンドグラフを確認する 1時間ごとの貯湯量をグラフで表示します。

## 1時間ごとの貯湯量の実績を確認するには・・・

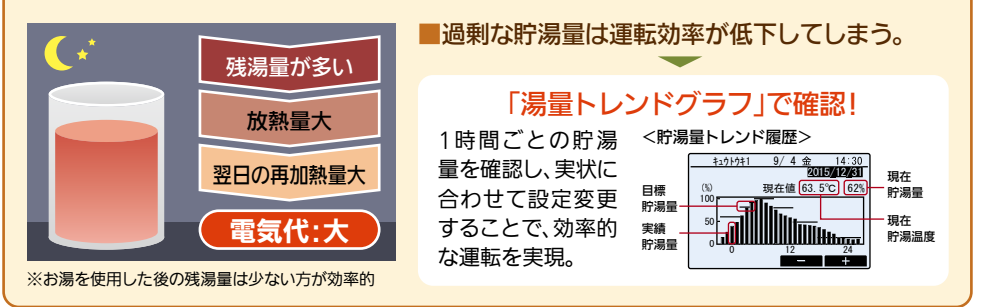

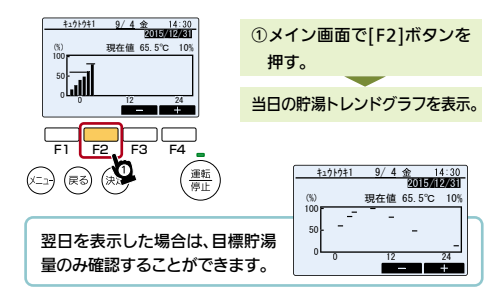

## ▶日ごとの出湯量を確認する 1日ごとの出湯量一覧を表示します。

「当日の貯湯トレンドグラフ」を表示 2 「過去の貯湯トレンドグラフ」を表示

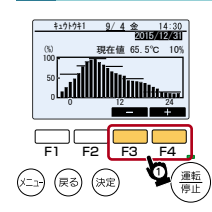

①[F3]を押すと日付を1日単位 で戻します。 過去28日分まで表示するこ とができます。 [F4]を押すと日付を1日単位 で進めます。

### 日々の湯量の使用実績を確認する **<sub>3</sub>** $**t**$ **<sub>1</sub>** $**t**$  $9/4$  金  $14:30$ 日出湯量履歴 1日ごとの  $1/2$ 本機能を使用できるのは開放  $1/1$ : 50% 12/27: 185% 日出湯量の 型貯湯槽の場合のみです。 12/31: 70% 12/26: 250% 12/30: 100% 12/25: 240% 履歴を確認 密閉型貯湯槽の場合は使用 12/29: 150% 12/24: 150% できます。 12/28: 80% 12/23: 80% できません。  $\overline{\phantom{a}}$  and  $\overline{\phantom{a}}$ 「過去10日間の日出湯量履歴」を表示 2 「過去11日以上前の日出湯量履歴」を表示

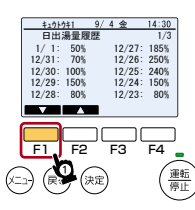

①メイン画面で[F1]ボタンを 押す。

前日から10日前までの日出湯 量履歴を表示。

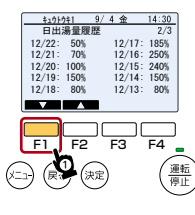

①[F1]ボタンを押す。

11日前から20日前までの日出 湯量履歴を表示。 もう一度[F1]ボタンを押すと、 さらに過去27日分まで表示で きます。

# 節電するには

# ▶パワーヤーブスケジュール 設定した時間帯にパワーヤーブ運転を行います。

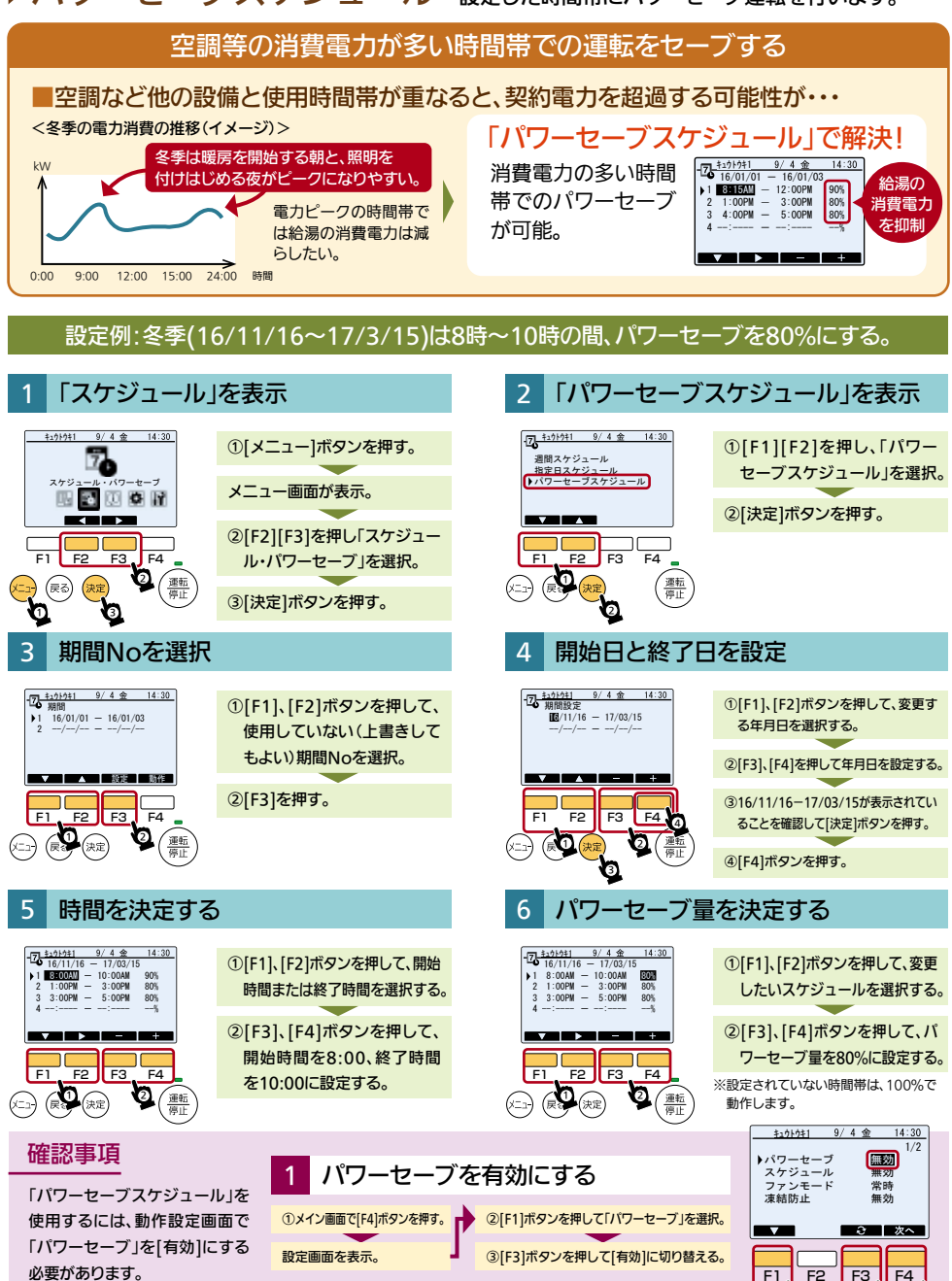

 $F1$   $F2$   $F3$   $F4$ 2 3 1

# こんな時の対処法

### ▶ 堅急沸き 増し 、設定した貯湯量まで緊急沸き増しを行います。

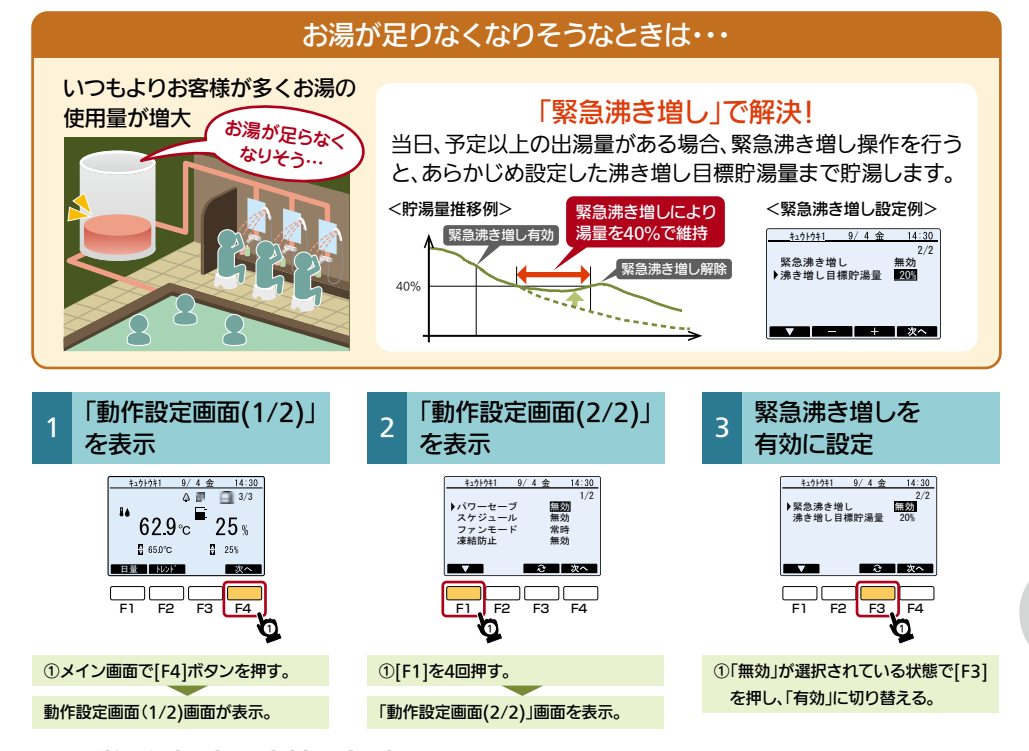

### ▶異常発生時の対処方法 異常が発生した場合、異常内容により表示方法が異なります。

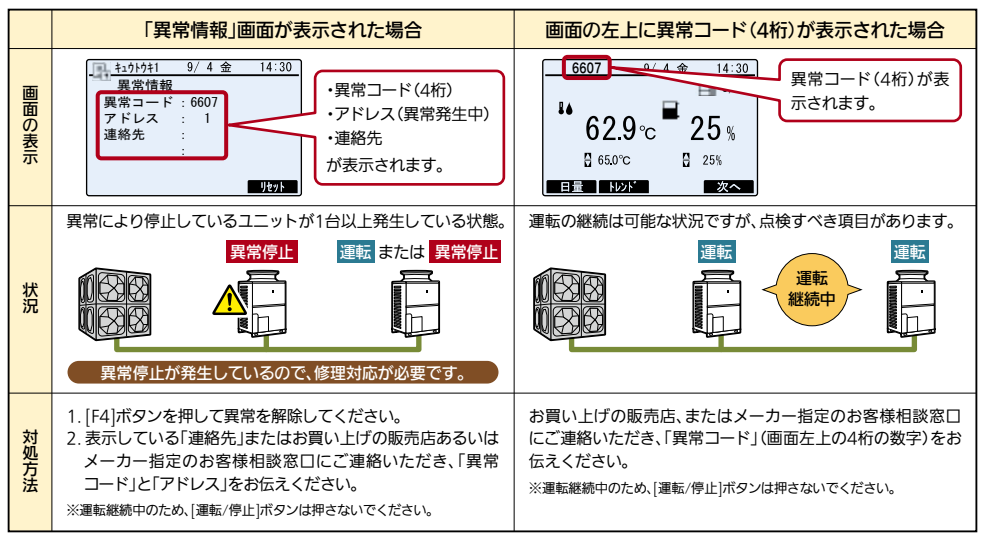

7 page

# 日時を設定するには

## ▶時刻を設定する

### 「初期設定」を表示 2 「日時設定」を表示

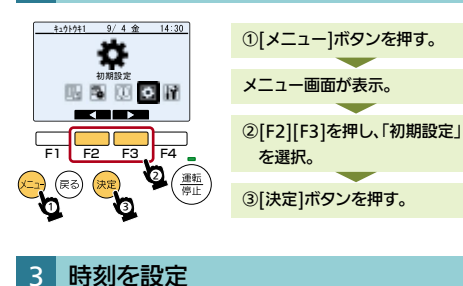

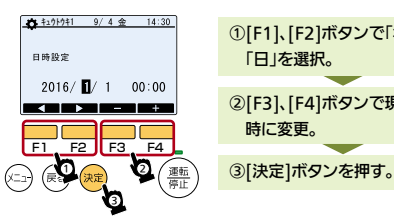

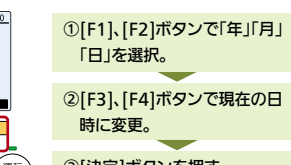

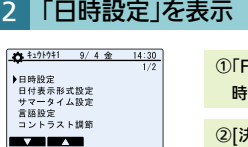

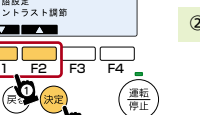

2

①「F1」「F2]ボタンを押して[日 時設定]を選択する。

②[決定]ボタンを押す。

この印刷物は、2016年10月の発行です。なお、お断りなしに仕様を変更することがありますのでご了承ください。 製品の色は、印刷物なので実際の色とは若干異なる場合があります。

三菱雷機株式会社

〒640-8686 和歌山市手平 6-5-66 冷熱システム製作所 (073)436-1103